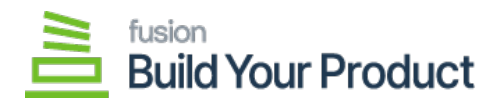

## **Issues**  $\pmb{\times}$

Once the order is successfully processed, issues for child items are automatically generated. To access the Receipts, go to **[Inventory]** on the left panel and click on Inventory to select **[ISSUES]** as shown below.

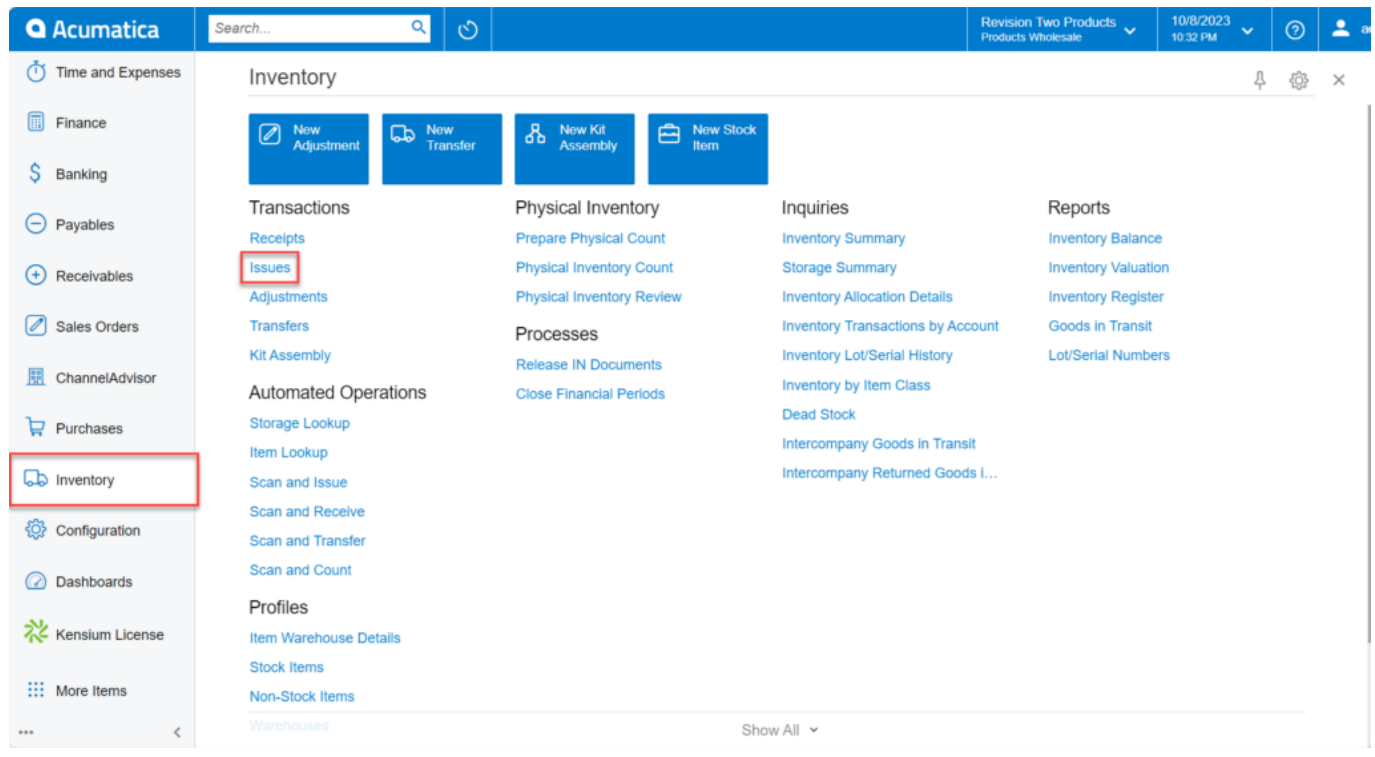

Issues screen

On Selecting the **[ISSUES],** the new screen will be displayed as shown below.

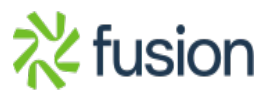

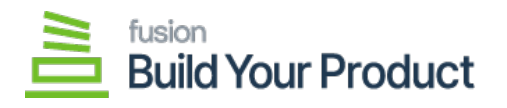

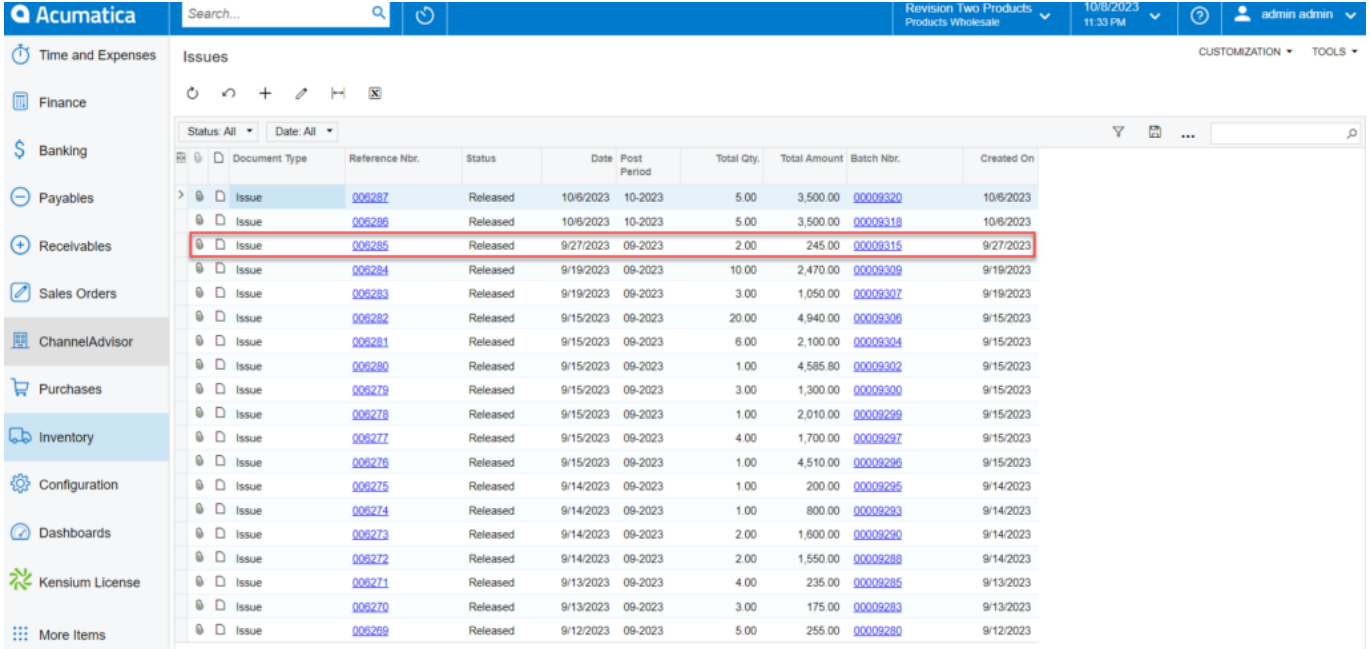

## Issues screen

On Selecting **[Reference Nbr.],** the Issues will automatically get generated for the child item.

![](_page_1_Picture_21.jpeg)

![](_page_1_Picture_5.jpeg)

![](_page_2_Picture_0.jpeg)

Issues screen

 $\pmb{\times}$ 

![](_page_2_Picture_3.jpeg)